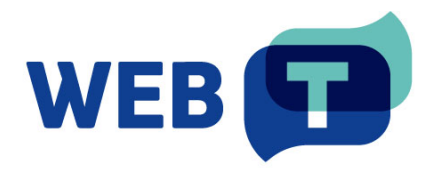

# **WEB-T Joomla extension**

# Contents

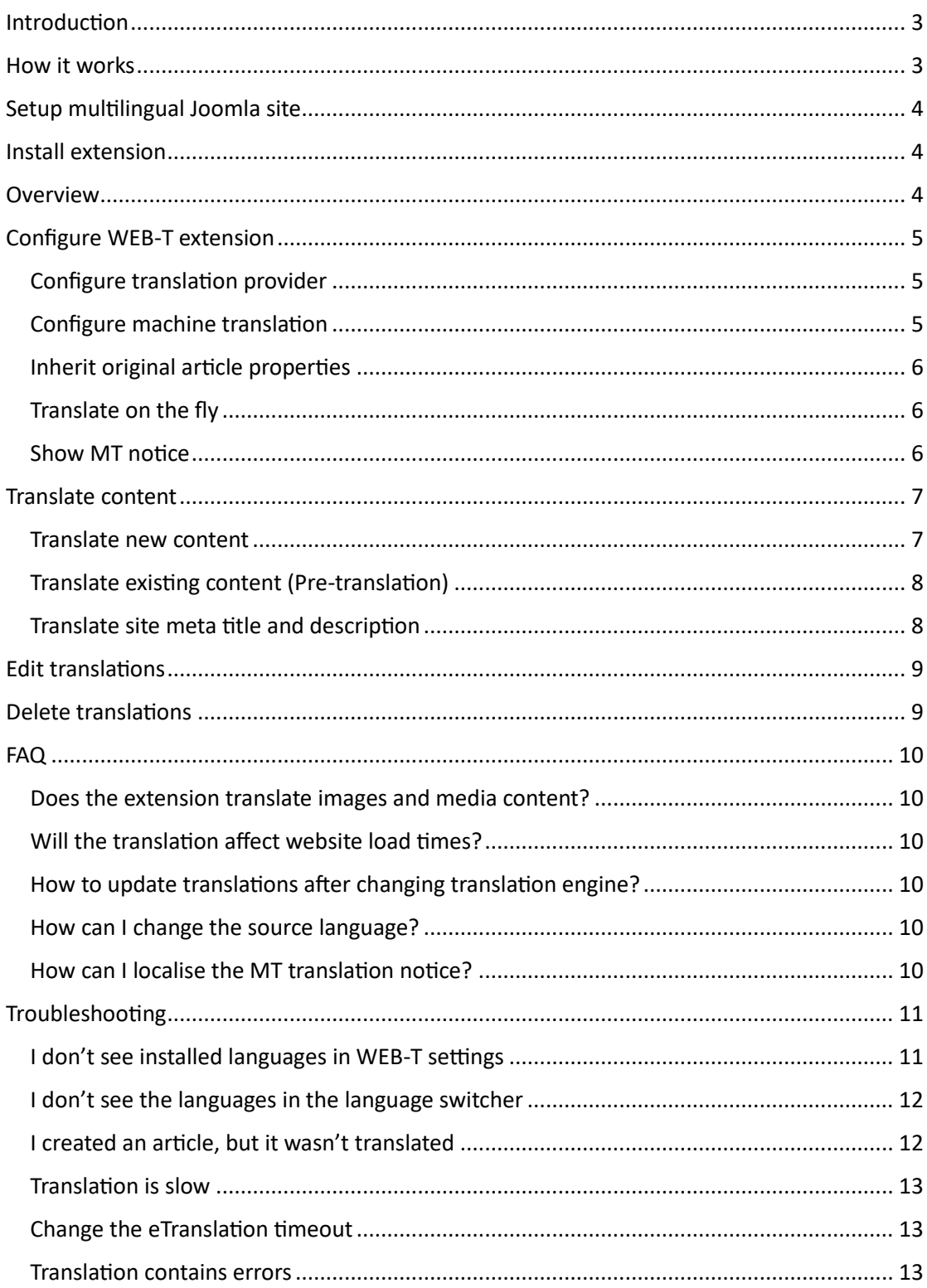

# <span id="page-2-0"></span>Introduction

WEB-T is a Joomla extension for content translation. To use this extension, you will need to have a **Joomla website** and an eTranslation account (or access to other WEB-T compatible translation provider) to take advantage of the automated content translation. **Your website should have Joomla 4 version or greater** – WEB-T extension uses native Joomla 4+ localisation extensions.

# <span id="page-2-1"></span>How it works

WEB-T Joomla extension translates webpage content when creating a new article or page. You can also pre-translate the existing website content all at once in WEB-T > Machine translations. If new languages are added, the extension will translate into missing languages when visiting the page.

All translations are saved in your database, allowing you to edit them as regular Joomla content.

- 1. Set up a multilingual Joomla site.
- 2. Install the extension.
- 3. Get [MT provider access.](https://website-translation.language-tools.ec.europe.eu/automated-translation_en)
- 4. Configure translation provider in plugin's settings.
- 5. Configure machine translation.
- 6. Translate content on new page creation or pre-translate your existing website content.
- 7. Edit translated pages and articles as regular content.

**Please note:** Websites using WEB-T plugin with eTranslation integration enabled must be published and accessible online from eTranslation service. Translation with eTranslation will not work otherwise.

# <span id="page-3-0"></span>Setup multilingual Joomla site

As per the default Joomla multilingual setup guidelines, add site & content languages, enable System – Language Filter, configure the language switcher, create menus for each language. Multilingual status can be checked at the top of the administration panel.

See[: How to set up a Multilingual Joomla! Site](https://docs.joomla.org/J3.x:Setup_a_Multilingual_Site)

# <span id="page-3-1"></span>Install extension

To install the extension:

- 1. Open the Joomla administrator dashboard.
- 2. Open the **System** page.
- 3. Under **Install**, click **Extensions**.
- 4. On the **Upload package file** tab, upload the zip archive of the extension. ZIP file can be downloaded here: [https://website-translation.language](https://website-translation.language-tools.ec.europa.eu/solutions/web-t-joomla_en)[tools.ec.europa.eu/solutions/web-t-joomla\\_en](https://website-translation.language-tools.ec.europa.eu/solutions/web-t-joomla_en)
- 5. On the top of the page, the success message will be displayed.

## <span id="page-3-2"></span>**Overview**

WEB-T settings can be found in the navigation panel under **Components > WEB-T**.

In WEB-T settings you will find:

- Translation provider for setting the translation provider authorisation information (eTranslation API credentials or Base URL & API key).
- Configuration for selecting machine translation engines and translation settings: inherit original article properties, translate on the fly, show MT notice.
- Machine translation for existing content pre-translation and following the translation progress.

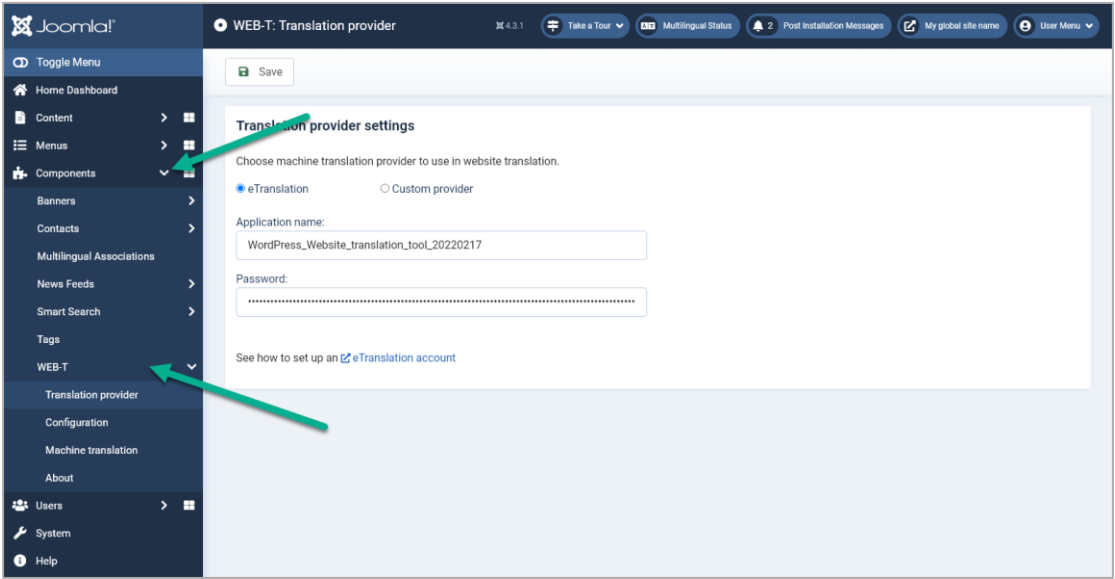

# <span id="page-4-0"></span>Configure WEB-T extension

#### <span id="page-4-1"></span>Configure translation provider

#### **Before you continue:**

You must have an eTranslation or WEB-T compatible translation provider account. You have obtained the eTranslation API credentials or Base URL & API key from your translation provider.

To configure the translation provider:

- 1. In the side panel, open **Components > WEB-T > Translation provider**.
- 2. Select the translation provider.
- 3. For eTranslation enter the application name and password; for the Custom provider specify the provider's generic MT API URL and API key.
- 4. You can change the translation request size later under **Advanced**.
- 5. Click **Save**.

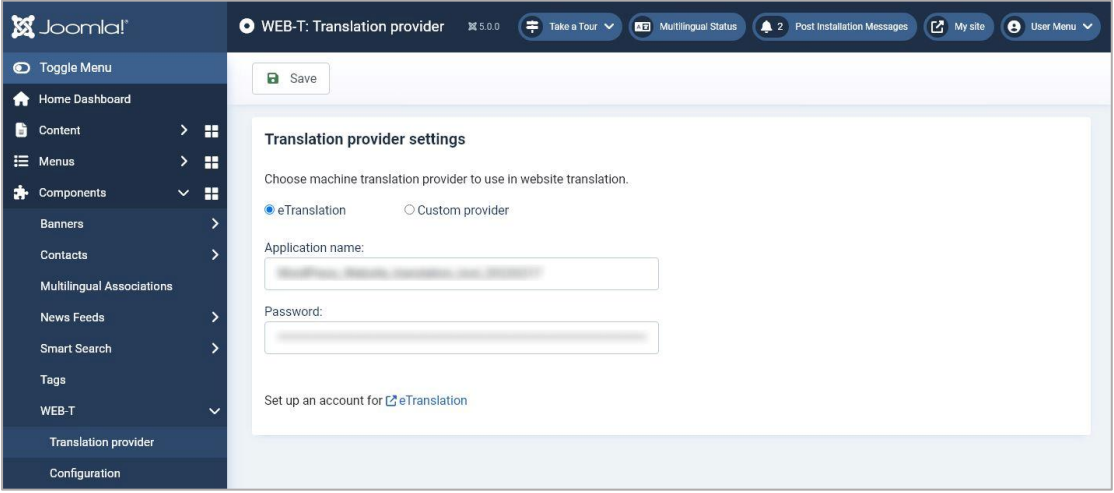

#### <span id="page-4-2"></span>Configure machine translation

To select machine translation engines to use in translation:

- 1. In the side panel, open **Components > WEB-T > Configuration.**
- 2. Under **Configuration**, select the engines from the drop-downs next to the corresponding languages.
- 3. Click **Save.**

Languages that are not supported by the machine translation provider will not have any engines to choose from in the menu. However, they can still be translated manually.

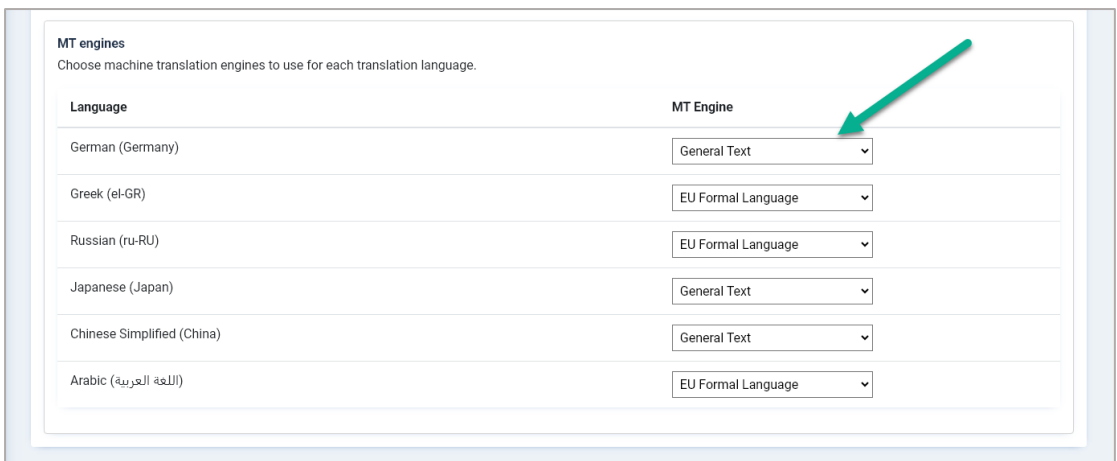

#### <span id="page-5-0"></span>Inherit original article properties

Inherit status & featured properties from original article when machine translating. If disabled, newly translated articles will be unpublished and unfeatured.

In the side panel, open **Components > WEB-T > Configuration** and enable **Inherit original article properties.**

### <span id="page-5-1"></span>Translate on the fly

Check for article translations on page load and translate if there are any missing languages.

In the side panel, open **Components > WEB-T > Configuration** and enable **Translate on the fly.**

### <span id="page-5-2"></span>Show MT notice

Show the machine translated content notice at the top of every translated article page.

In the side panel, open **Components > WEB-T > Configuration** and enable **Show MT notice.**

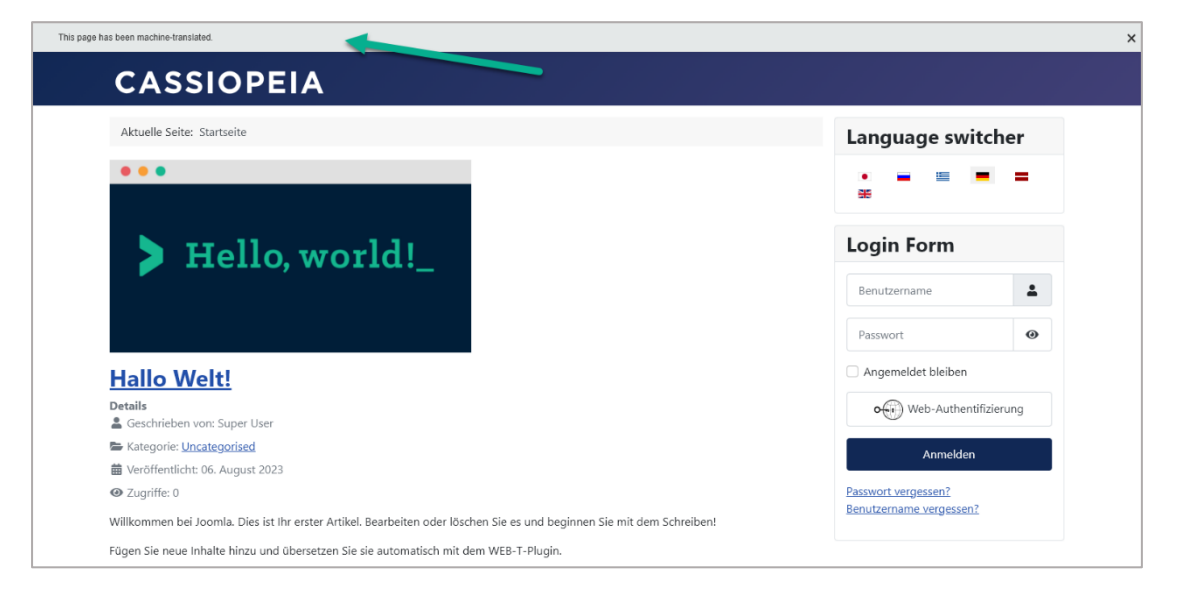

## <span id="page-6-0"></span>Translate content

### <span id="page-6-1"></span>Translate new content

To translate new content:

- 1. Create a new article.
- 2. Set the article language to the source language of the website.
- 3. Click **Save&Close**.

Г

4. Browser tab will display a loading indicator while the content is being translated. Articles for each new language will be generated and appear under **Content > Articles**.

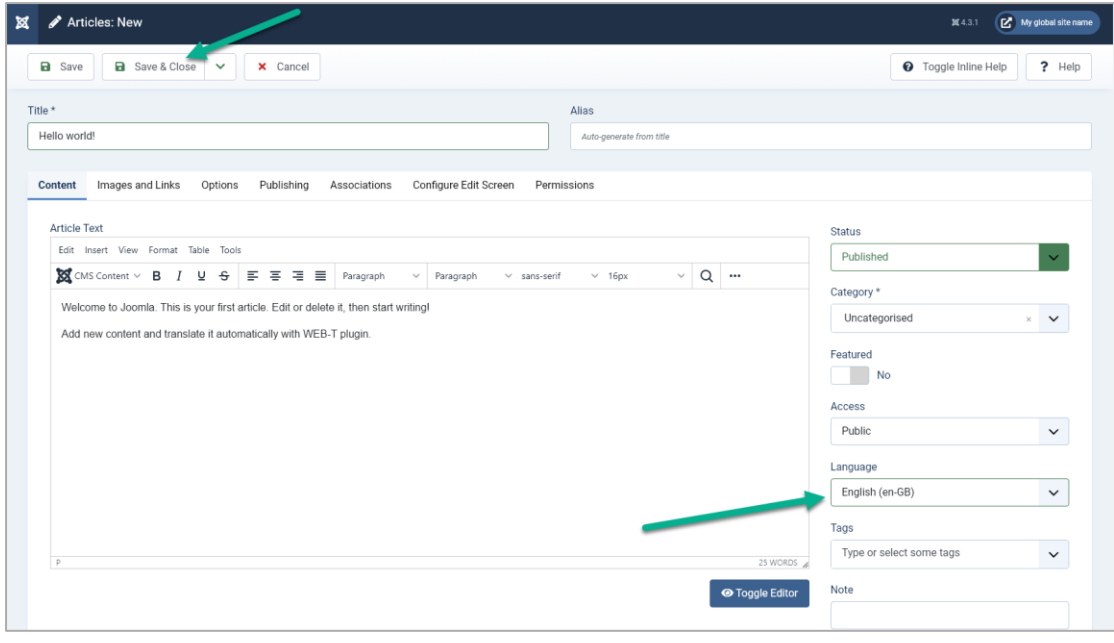

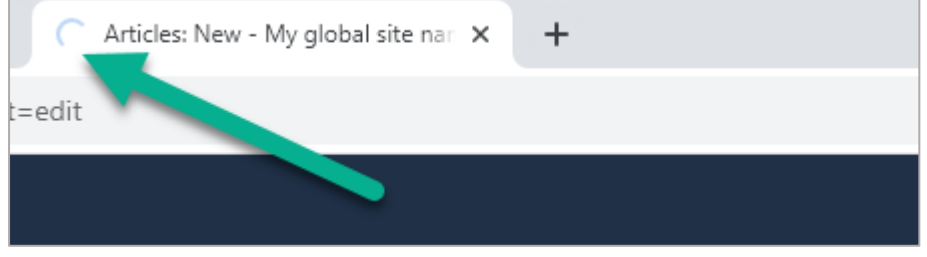

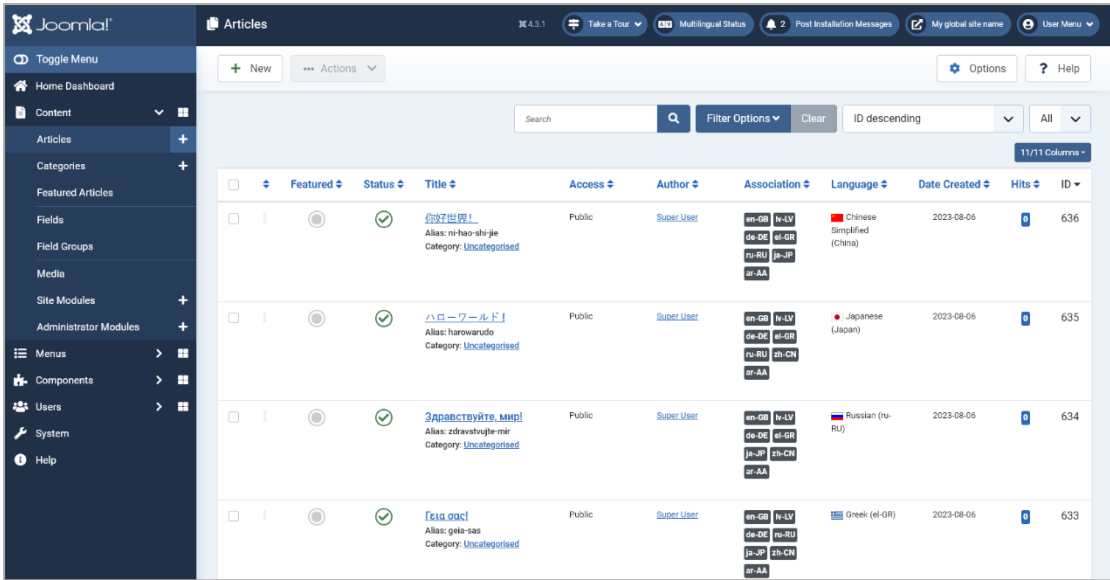

#### <span id="page-7-0"></span>Translate existing content (Pre-translation)

First check if original articles have the source language set correctly:

- 1. Under **Content**, click **Articles**.
- 2. From **Filter Options**, select the language as **All**.
- 3. If there are articles that show up that should be translated, click on the article and change their language to the source (default) language.

To translate existing content:

- 1. Open **Components > WEB-T**.
- 2. Under **Translate** enable the translation languages.
- 3. Click **Translate**.
- 4. Browser tab will display a loading indicator while the content is being translated. After the content is translated a success message will appear at the top of the page.

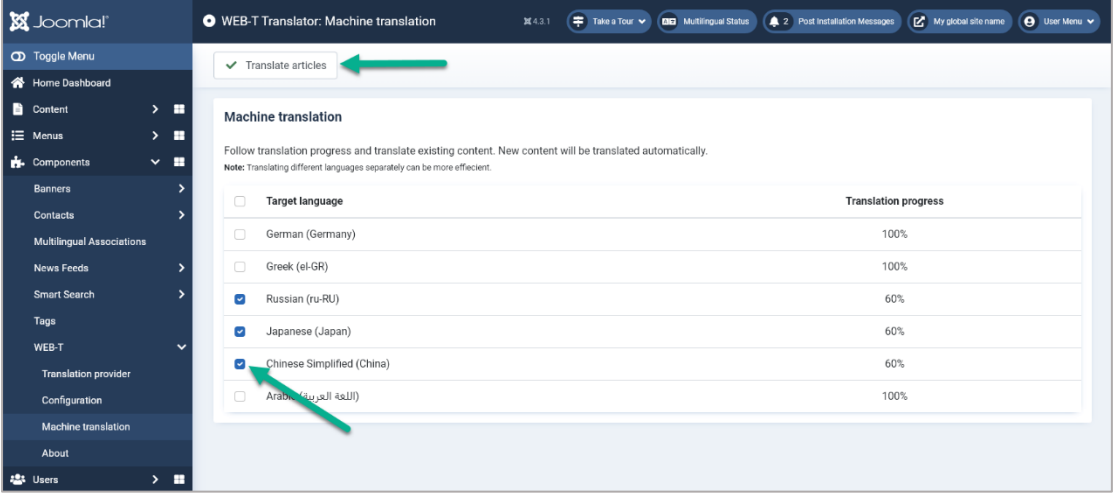

#### <span id="page-7-1"></span>Translate site meta title and description

The extension doesn't automatically translate the site's description and title. You can do it manually:

- 1. Open **System > Manage > Content languages**.
- 2. Click on the language name.
- 3. Open the **Options** tab.
- 4. Add the **Custom site name** and **Meta description**.
- 5. Click **Save&Close.**

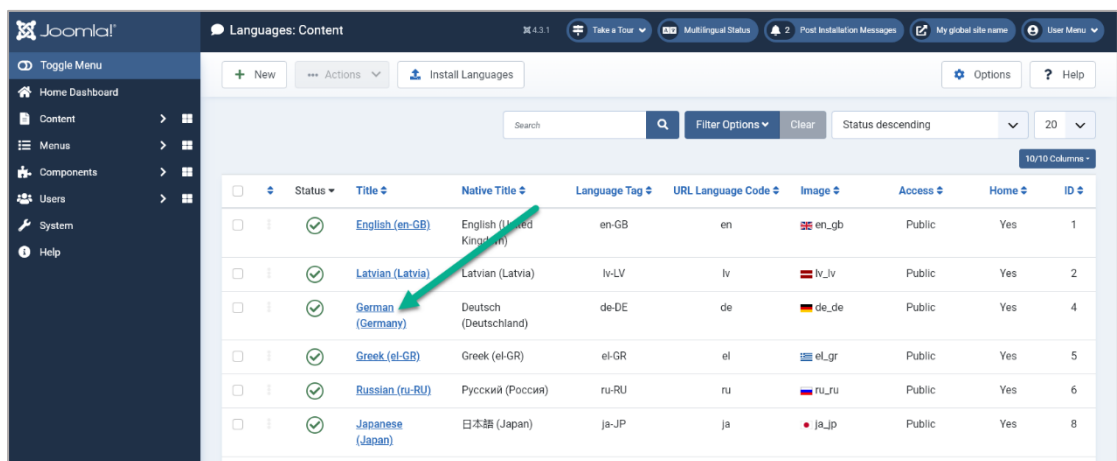

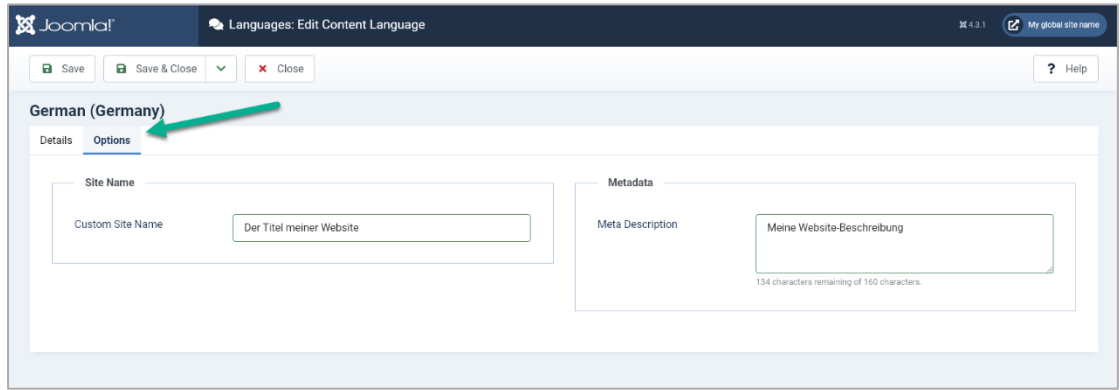

This can also be set for individual menu items: **Menus > [Language menu] > [Home item] > Page display** or **Metadata**

## <span id="page-8-0"></span>Edit translations

To edit translated content:

- 1. Open **Content > Articles**.
- 2. Filter the table by language.
- 3. Select the article and edit like any other content.

### <span id="page-8-1"></span>Delete translations

To delete translations:

- 1. Open **Content > Articles**.
- 2. Select the articles you want to delete.
- 3. From the **Actions** menu, select **Trash**.
- 4. Filter the table by status **Trashed** and click **Empty bin**.

# <span id="page-9-0"></span>FAQ

### <span id="page-9-1"></span>Does the extension translate images and media content?

Images and media content has to be localised by the user themselves and added into the translated pages.

### <span id="page-9-2"></span>Will the translation affect website load times?

There is no noticeable difference in load times between translated content and regular articles. If a page is not pre-translated the visitor will have to wait for the translation.

### <span id="page-9-3"></span>How to update translations after changing translation engine?

To update the existing translations after changing the machine translation engine or translation provider:

- 1. Delete the old translations for the specific language, see: [Delete translations,](#page-8-1)
- 2. Translate content, see: [Translate existing content \(Pre-translation\)Translate existing](#page-7-0)  [content \(Pre-translation\).](#page-7-0)

### <span id="page-9-4"></span>How can I change the source language?

To change the source language:

- 1. Open the Joomla administrator dashboard.
- 2. Open the **System** page.
- 3. Under **Manage**, click **Languages**.
- 4. Press the default button on which language should be made default.

### <span id="page-9-5"></span>How can I localise the MT translation notice?

To localise the MT translation notice:

- 1. Open **System > Language overrides**.
- 2. Create a new entry:
	- 2.1. Select the language.
	- 2.2. Click **New**.
- 3. Add "MT\_NOTICE\_TEXT" as **Language constant**.
- 4. Add translated MT notice text as **Text**.
- 5. Click **Save&Close**.
- 6. The new entry will appear on the list and the localised translation notice will appear on your website.

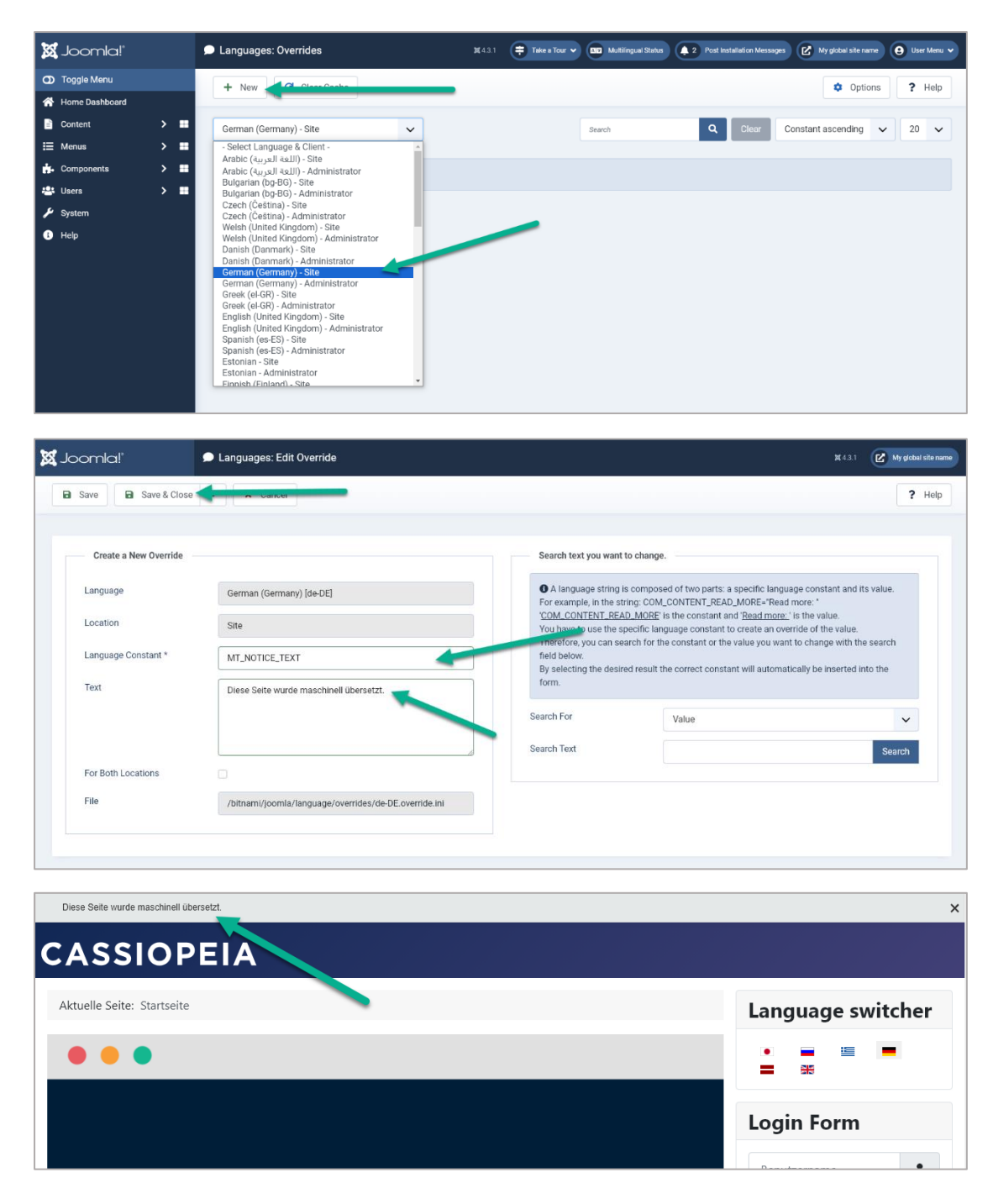

# <span id="page-10-0"></span>Troubleshooting

### <span id="page-10-1"></span>Translation doesn't work

Websites using WEB-T plugin with eTranslation integration enabled must be published and accessible online from eTranslation service. Translation with eTranslation will not work otherwise.

To fix this, publish these websites online and make sure these URLs are accessible from outside (e.g. by making HTTP POST requests):

{{WEBSITE\_URL}}/api/index.php/v1/webtetranslation/123

### I don't see installed languages in WEB-T settings

To configure the translation languages:

- 1. Open the Joomla administrator dashboard.
- 2. Open the **System** page.
- 3. Under **Install**, click **Languages**.
- 4. Choose a language you want to install and click **Install.**
- 5. Open the **System** page.
- 6. Under **Manage**, click **Content Languages**.
- 7. Publish the language by pressing the  $\blacklozenge$  button in the status column.

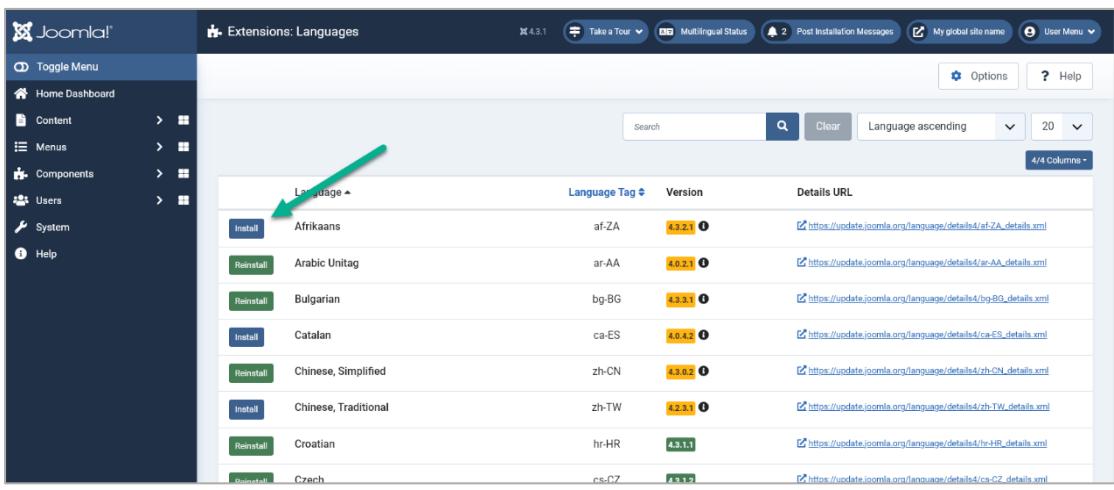

#### <span id="page-11-0"></span>I don't see the languages in the language switcher

For the language to show up in the language switcher:

- 1. Install the chosen language through **System->Languages->Install Languages**.
- 2. Enable the site language through **System->Content Languages**.
- 3. Choose a default home page for the language:
	- 3.1. (If needed) Create a new main menu.
	- 3.2. Add an article to the main menu.
	- 3.3. Set it as the home page.

Follow the official Joomla documentation: [How to set up a Multilingual Joomla! Site](https://docs.joomla.org/J3.x:Setup_a_Multilingual_Site)

#### <span id="page-11-1"></span>I created an article, but it wasn't translated

Make sure that you set the language of the article when creating it. The language should be set to the source language, not "All".

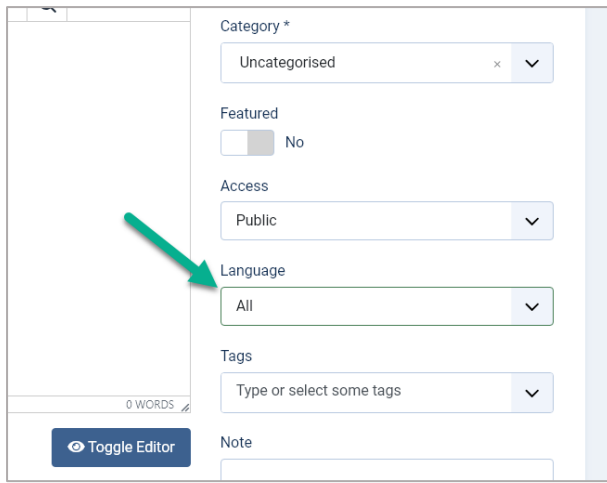

### <span id="page-12-0"></span>Translation is slow

Translation speed is dependent on the translation provider. Systems offered by eTranslation are used by a huge number of users. They may be slow at time due to the heavy workload.

The first time the content of any page is loaded it will take some time to translate it. The translation will be saved and returned instantly the next time.

### <span id="page-12-1"></span>Change the eTranslation timeout

To change the eTranslation timeout, which limits the time the plugin waits on eTranslation to respond with async translation response, open **Components > WEB-T > Configuration** and change the value under **eTranslation timeout**.

Time in seconds to wait on eTranslation service before declaring timeout (per single request). Infinite if zero. Only affects translation on the fly.

### <span id="page-12-2"></span>Translation contains errors

Machine translation cannot fully substitute human translators. The translations have to be reviewed and edited by a human. The quality of the translation depends on the machine translation engine and provider.